Page 5 Page 6 Page 7 Page 8

# Record and Playback modes Slow Motion

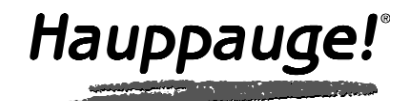

# WinTV-NOVA-S-USB2 Quick Installation Guide

©Hauppauge Computer Works, Inc. 2007 · QI-NOVA-S-USB2-V1.0-ENG · 2007/11/08

## ● **WinTV-NOVA-S-USB2**

- $\bullet$  AC adapter 7,5V DC / 1,5A
- USB Cable ● IR remote control transmitter
- and 2 batteries ● WinTV Installation CD-ROM including the following software components:
- · New WinTV v6 application · WinTV-Scheduler
- · VTPlus

● This installation guide

# Contents of this WinTV package

click **YES**.

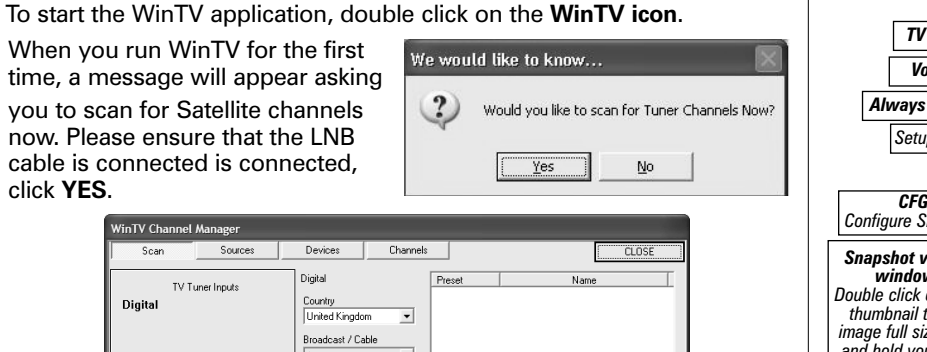

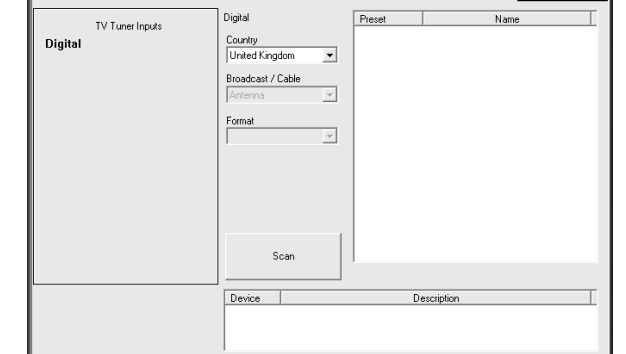

4. New WinTV®v6 Application

In the scan tab click on the **Config** button and then select your **Area** that you want to use for finding your local satellite (e.g. UK should select Europe).

Select from the drop Satellite-A box the actual satellite that you have your dish pointed to (e.g. UK users that have their satellite dish pointed at BSKYB Sky Digital direction should select the 0282-ASTRA 2A,2B,2D).

If you have more then 1 LNB you will need to set the "**DiSEqC**" level, please refer to the manual for more information.

In Europe the main satellite's that are used are: Astra 19.2, Astra 28.2 or Hotbird 13. In most satellite installation only LNB\_1 / Satellite-A will be used.

# *Note: For more information LNB and DiSEqC settings please refer to the manual.*

Click on the "**Scan**" to start the scanning process which may take some time.

When channels are found they will appear in the space on the bottom right hand side window. Once you have completed configuring your sources click on "**Close**".

# Keyboard shortcuts

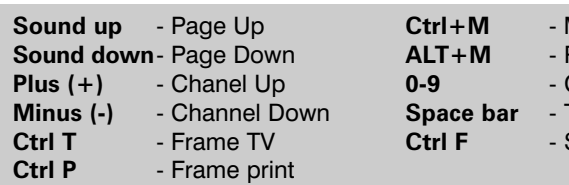

**Mute on/off Re-size TV menu 0-9** - Channel number Take a snapshot **Still image** 

Page 1 Page 2 Page 3 Page 4 Watch TV

**WinTV-Scheduler** allows you to schedule the recording of TV shows. WinTV-Scheduler, once it is set, can be closed, and the WinTV application will "wake up" at the desired time and tuned to the desired channel.

After installation, WinTV-Scheduler can be found by going to **Start / Program files / Hauppauge WinTV**.

To set up an event for timed watching or recording, click on the **Add Program**.

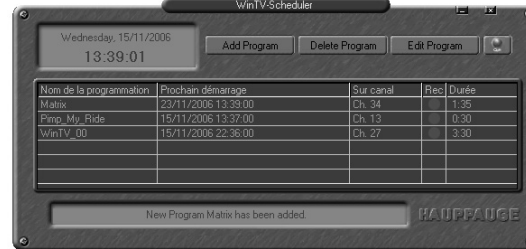

# 5. WinTV-Scheduler

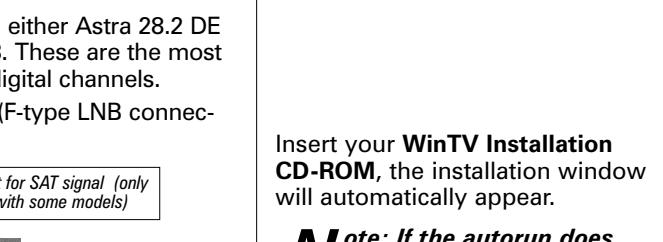

# *files on the disc and double*

*click on the file called 'Setup'.*

In the installation window click on **Step 1**: **Install WinTV Drivers**.

A blue screen will open which will begin installing and updating the drivers for your product.

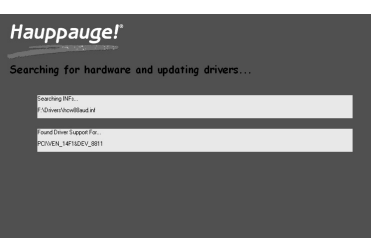

Hauppauge!

Hauppauge

*Tauppaug* 

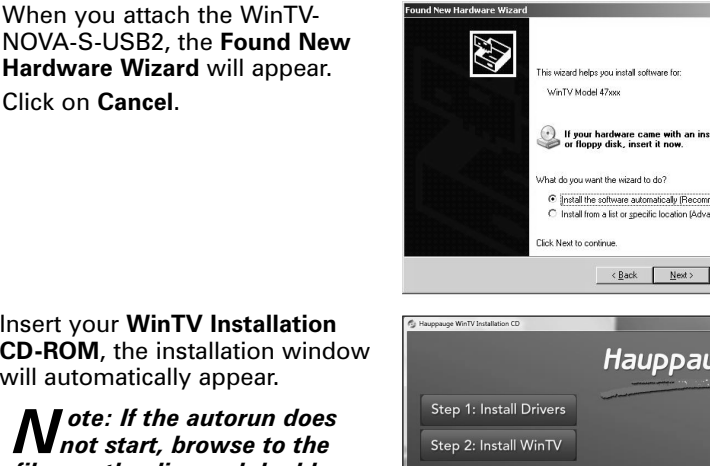

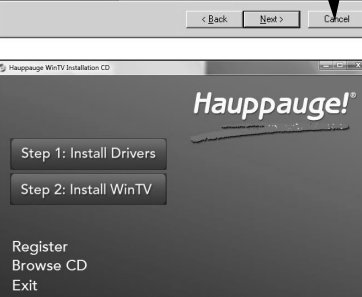

Once complete, a message appears in the bar. If this message is **Drivers have been updated Successfully**, click on the bar to exit. If the message reports an error, check the connection of your WinTV, or contact our technical support.

**Menu button** Click the **Menu** button to open the TV setup menu. Here is the main control bar for TV channels, and duplicate controls for other functions: **Suite-Manager:** Configure the TV tuner (scanning, channel pre set, etc.) and setting up favourite channel lists.

*Note: If you have any anti-virus software enabled, please dis-able it during the installation of the software.*

# 3. Install the WinTV Drivers and Applications

● A time counter will be shown indicating the lenght of time of the recording

#### *TV Mode Minimise Channel up Volume*  $\Box$  $\mathbb{Z}$ *Remove toolbars Channel down Close Always on Top* E E E *no title mode Setup Menu Channel surf*  $\left| \begin{array}{c} \hline \end{array} \right|$  surf-*Mute* **Last chan** *Click your right mouse button in the TV window to remove toolbars. Click again to* Money **Card** *CFG* **Freeze picture** *restore toolbars. Configure Snap Snapshot viewer* **Current TV channel** V 15:39 *window: Double click on each Click your right mouse thumbnail to see image full size.Click button here to see the Snapshot Still channel selector and hold your right capture mouse button to see image options.* IV II O D *Record Playback TV-Mode Pause*

# Changing channels

You can change channels by using the **Channel Up** or **Channel Down** buttons on the WinTV. You can type a channel number (for example: 27) and WinTV will tune to that channel. If the entered channel does not exist, you will see a black window.

You can also right click in the Current TV channel box, where you will see a list of channels. Or type letters (for example: BBC) to access to the list of the channels including these letters.

> <sup>l</sup> Clicking the File button opens the File menu. The last file recorded is listed in the File name box. In the File menu you can:

# TV Mode

When you click the **Full screen TV** button, TV will appear full screen on your PC monitor. When finished watching TV full screen, click your right mouse button in the TV window. If you see video with a black box around it, click the Pref button then click TV mode tab. Check the box which says "Allow resolution change".

# "Always on top" Mode

**The WinTV application will remain in view over any other applica-**<br>The WinTV application will remain in view over any other applica-

tions even if it is not selected. To turn on, click the **Always on top** button. It will turn green. To turn off, click this button again. A convenient way to use Always-on-top is to make the TV window in the no-title mode small, and to make the TV window in the title mode larger. Then you can switch from a small window to a larger one by clicking the right mouse button.

# Pref button

Click the **Pref** button to open the preferences menu: **View:** These are the settings for the On Screen Display of the TV channel and Audio Volume, where you can enable Close Captions (if supported in your system configuration), plus controls for the Toolbar mode (Title mode), NoToolbar mode (No Title) and Full Screen (TV mode).

**Movies:** Here is where you configure some video and audio settings. You can set the movie record directory (DVCR Record File Path). **Snapshot:** Set the size of your captured images, plus single or two field captures for capturing motion or still image video. **Audio:** Your audio settings are configured here.

**Configuration:** Duplicate configuration menus for colour, audio, etc. **View:** For settings an exact TV window size: 320x240, 640x480 etc.

There are four buttons to control the watching, recording, pausing and playback of TV. Clicking on the Pause button will cause the Pause menu to roll down from the WinTV application, while clicking on either the Record or Playback button will cause the Record menu to roll down. Click the TV button will close the roll down menus to close and for live TV to be displayed in the WinTV video window.

# Pause, Record and Playback TV

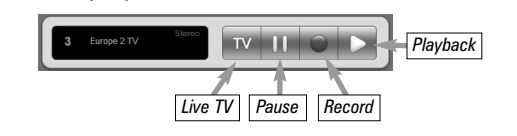

Click the Playback button on the WinTV application to open the Record and Playback control bar. Clicking the Record will automatically generate a file name and start recording your audio/video program. If you click Record button more than once, a record timer will be set and the recording will be done for 15 minutes for each time the Record button is clicked. For example, if you click the button 3 times, the WinTV will record for 30 minutes.

# Functions:

● When recording TV, the record button will depressed

If you click **Stop** the time counter will revert back to 00:00:00 The time is specified in a **Hour:Minute:Second** format.

# **Stop**

Clicking the **Stop** button will stop the video you are recording or playing back.

# **Play**

Clicking the **Play** button will playback from disk the last video file created. When playing a video, you can rewind, fast forward, replay 10 sec or skip forward 10 sec using the buttons on the control bar.

# **OD** Pause

Clicking the **Pause** button while Playing will pause your audio/video.

# Rewind

Clicking the **Rewind** button will play the video file in reverse. Clicking the Rewind button again will continue the playing of the video.

- Windows XP with Service Pack 2 or Windows Vista
- One free USB 2.0 port

# Fast Forward

Clicking the **Fast Foward** button once will fast foward your video at 2X speed. Clicking the Fast Foward button twice will fast forward your video at 8X speed. Clicking the button again will continue playing back at normal speed.

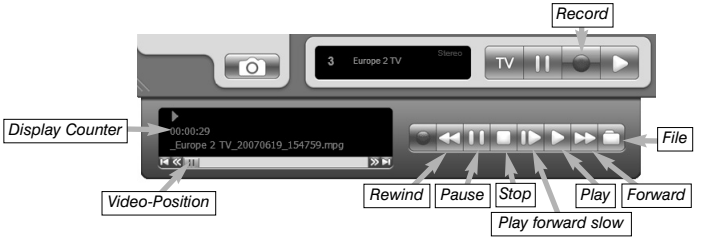

Clicking the **Slow Motion** button during playback will cause the video to play in slow motion (at 1/2 speed). Clicking the Slow Motion button again will return the video to normal playback speed.

# File button

- **Rename your recorded video file:** To rename a video file, find the file you would like to rename, highlight it with your mouse, and click and hold the right mouse button. Go down to Rename and then you can type in a new name. Remember: you must keep the MPG extension on the file.
- **Play a video file previously recorded:** Find the file you would like to play, highlight it with your mouse (one click of the mouse button) and click Open. Then click the Play button.

● **Delete recorded video files which you no longer want:** Click your right mouse button on the video file once, go down the menu and click Delete.

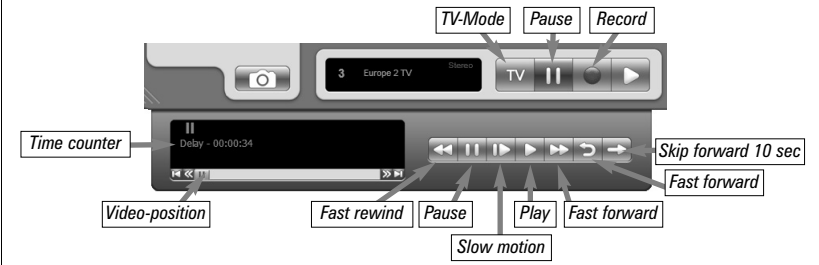

# Pause Buffer

The Pause buffer is space on your hard disk where video is stored during the Pause mode. The maximum amount of time which your TV program can be delayed is dependent upon how much storage space you have set for the Pause buffer.

Clicking the Pause button will start recording into WinTV's Replay Buffer. It takes about 10 seconds for the Replay Buffer to be initialized and for Pause to become effective.

Unclicking the Pause button will cause the audio/video program to start playing from the point where the button was originally pushed. Most WinTV functions are active while in the Pause or Pause Live mode. For example, you can change volume, resize the TV window, go into "no-title mode", etc. While in Pause mode, the Video Position bar shows the amount of the Replay Buffer which is filled with video. For example, if the Video Position indicator shows halfway, it means that half of the Replay Buffer is filled. If you find you cannot Pause as many minutes as you would like, increase the size of the Replay Buffer.

While in Pause mode, the A/V stream is always saved in the Replay Buffer. To stop saving the A/V stream in the Replay Buffer, you must exit the Pause mode by clicking **TV mode**.

# Replay

While in the Pause mode, hitting the **Replay** button acts like the Instant Replay you see on TV broadcast sporting events: the audio/video goes back in time and you repeat what you have previously seen. Each click of the Replay button causes audio/video to go back 10 seconds. For example, if you want to repeat the audio/video you saw 10 seconds ago, you would click the Replay button once. If you want to see the video you saw one minute ago, you would need to click the Replay button six times.

For extended replay times, you might find it more convenient to grab the Video Position indicator control bar and move it to the left. Once you let the control bar go, audio/video starts to play (it might take a few seconds for the WinTV application to start playing).

You might have to move the Video Position indicator to the left and right to find the desired spot to start replaying audio/video.

While Replaying, your audio/video program continues to be recorded in the Replay Buffer. Therefore, if you have clicked the Replay button 3 times (so that you are replaying the audio/video seen 30 seconds ago), the video you see in the WinTV window will be 30 seconds behind the live program.

# Skip Ahead

Clicking the **Skip** button will skip the video ahead 10 seconds.

# **Rewind**<br>Clicking th

Clicking the Rewind button while playing video will rewind the recorded video. Clicking the Rewind button again will continue the playing.

# Slow Motion

Clicking the Slow Motion button while playing video will play in Slow Motion. Clicking the Slow Motion button again, will continue playing normally.

# Fast Forward

Clicking the Fast Forward button once will fast forward your video at 2X speed. Clicking the Fast Forward button twice will fast forward your video at 8X speed.

# **Hauppauge Computer Works, Ltd.**

10 Borough High Street Bank Chambers London, UK, SE1 9QQ www.hauppauge.co.uk

Tech Support: (+44) 0207 378 0202 Telephone: (+44) 0207 378 1997 Fax: (+44) 0207 357 9171 support@hauppauge.co.uk

# Pause mode

The pause mode allow you to pause the Live TV picture and allows you to use the TimeShift function to rewind and fast forward the TV. Clicking the **Pause** button on the WinTV application starts the **Pause mode**. The Pause Menu will drop down.

Next, click on **Step 2: Install WinTV** and select your language from the list. The setup window should appear and begin to automatically install the WinTV applications.

*Note: During the installati-on, other installation wizards may open, we recommend following the instructions in each of these and installing with the default options available.*

*Note: For advanced users you can select the 'Custom Installation' which will allow you to modify the list of applications that are installed by default.*

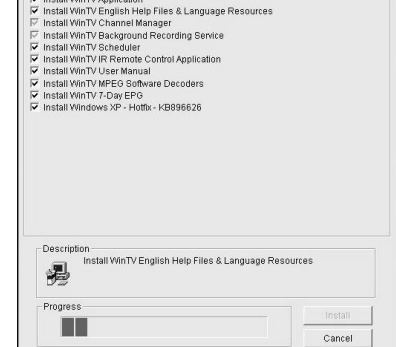

WinTV Setup (WinXP)

Once the WinTV installation is complete, click **OK** then **Exit** in the window "Hauppauge WinTV Installation CD". You should now be back at your Windows desktop.

Please ensure that you have a suitable universal LNB, satellite dish and cable before connecting and configuring the WinTV-NOVA-S-USB2. Your satellite dish should be installed correctly and should be pointing in the right direction. (Please consult your local Satellite installer for further details or help).

Most satellite installations in the UK are selected to either Astra 28.2 DE (SKY Digital), Astra 19.2 DE or Hotbird / Eutelsat 13. These are the most common satellites that have Free to air television digital channels. You can now connect the Sat IN Satellite-Antenna (F-type LNB connection) to the WinTV-NOVA-S-USB2.

# 1. Connecting the Satellite LNB cable

1.Locate a free USB 2.0 port (normally located at the side or back on the computer). Due to power and bandwidth requirements, we do not recommend connecting the unit into a USB Hub.

- 2.Turn on your PC or Laptop and wait until Windows has completely started.
- 3a. Plug the AC adapter to a 220V power outlet.
- 3b. Plug the AC adapter cord to the DC IN 7.5V jack of WinTV-NOVA-S-USB2.
- 4a. Plug the USB cable into the mini-USB connector of WinTV-NOVA-S-USB2.
- 4b. Plug the USB cable into the USB 2.0 port of your PC.

*Note: If you plug the device into a different USB socket, you may need to reinstall the WinTV-NOVA-S-USB2 driver, but you will not need to reload any WinTV applications.*

# 2. Installing the WinTV-NOVA-S-USB2

# The items that need to be set for each event are:

● **Source selection:** leave set at WinTV to bring up the WinTV at the requested time and on the requested channel. Select Reminder to just pop-up a text file as reminder.

WinTV-Scheduler works by using the Windows Task Scheduler to launch WinTV at the chosen time. WinTV-Scheduler sets up a command line in Task Scheduler to run WinTV, specifying a TV channel and a length of time to record.

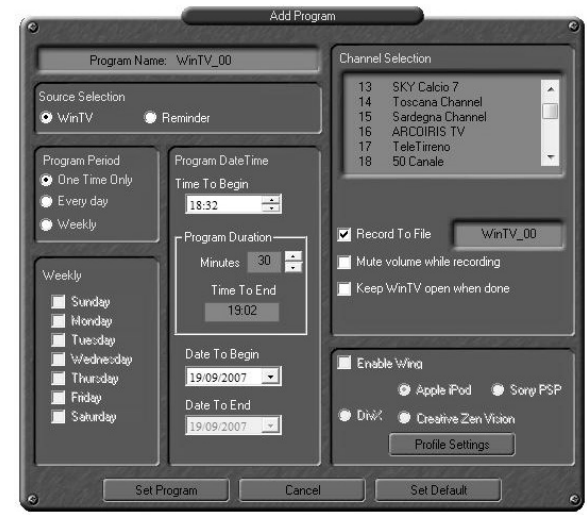

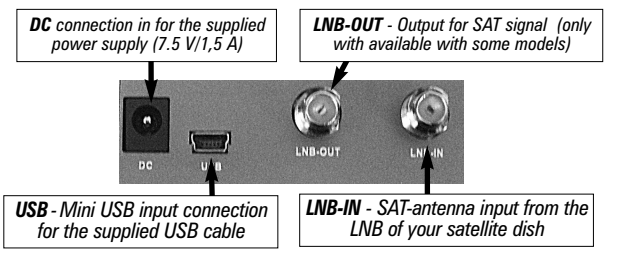

Before installing please ensure that your computer meets the following requirements:

Before installing and using the NOVA-S-USB2 please read this guide including the Safety Information.

# System requirements

# Important Notice for placing the Device

Every electrical device needs time to warm up. The heat generated by the device is low but can still cause sensitive furniture to alter over time. The bottom of the NOVA-S-USB2 can in some cases stain the surface of certain furniture. Please put a pad underneath when placing the NOVA-S-USB2 on a sensitive surface.

# Ventilation

Never obstruct the NOVA-S-SUB2 air vents. Always make sure that air can ventilate from the device. Never place the device inside a closet or cabinet. Do not place anything on top of the device and leave at least 30 cm of space above it.

# Moisture, direct sun light and heat

Keep the NOVA-S-USB2 away from moisture and condensing water. Never place the device near to a heater or in direct sunlight.

# Power supply

Only operate the NOVA-S-USB2 using the supplied AC adapter 7,5 V / 1,5 A. We recommend disconnecting the power supply from the NOVA-S-USB2 when not in use.

# Safety information

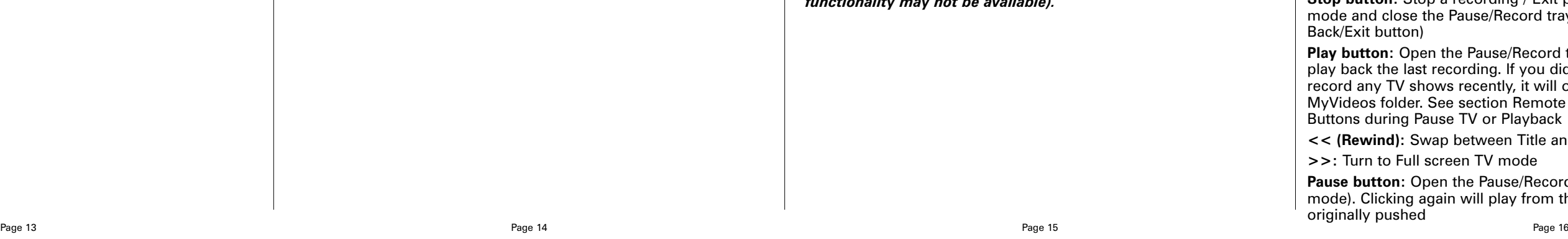

● **Time to Begin Program:** set to the desired start time. The default time is about 3 minutes from the current time. Click on the hour to set the hour, the minute to set the minute to start the program.

*Note: It is always possible that your TV show will be transmit-ted in advance or late, and it takes about 10 seconds to launch the WinTV and set up for recording. Please set the Time to Begin Progam few minutes before the time your TV show should starts.*

- **Program Duration:** set the duration of this event, using the arrows (steps of 30 minutes) or directly on the keyboard. This will update the **Time to End Program** window.
- **Date to Begin**: today's date is the default. Change this if you want to schedule on another date.
- **Program Period**: One Time Only, Every day or Weekly are the choices. If you select the Weekly option, select the day you would have the show recorded too.
- **Date to End:** If you have selected the Every Day or Weekly option, you can specify the date at which it will stop this task.
- **Channel selection:** choose one of your scanned channels.
- **Recording options:** click on Record to File to record your show. Leave this button unchecked to watch TV at the requested time. You can also name your file to record.

Once these are set, click **Set Program**. You can add more Events, clicking **Set Program** after each event is set. When you are finished click **Close**.

The WinTV program does not have to be running for the scheduler to work, but your PC needs to be either turned on, in Standby or in Hibernate Mode, but you should not be logged off. If WinTV is not running, it takes about 10 seconds to start WinTV and to start the recording of TV.

The scheduled recordings can be viewed and modified through the WinTV-Scheduler. The format of the file name is [Programme title]\_[Time]\_[Date].mpg

#### To uninstall the Driver and Software

To uninstall the software run **hcwclear** from the installation CD-ROM and select the last 2 options **'remove all WinTV drivers and applications (total removal)'** and **'search all INF files'**. If you now select **OK** a black screen will briefly appear and once it has disappeared the software will be removed. If you now re-start the computer you will be at Step 3 on page 3 of this document and can now re-install the software.

- reorient or relocate the receiving antenna.
- increase the separation between the equipment and receiver.
- connect the equipment into an outlet on a circuit different from that to which the receiver is connected.

# TV display has problems (e.g. no picture but with sound or blurred image)

With the WinTV application closed click on the WinTV program group (Start / Programs / Hauppauge WinTV) there is a utility called "Primary". Within Primary, select a different option from the main list of four items (Allow VMR/Allow Overlay/Force Primary/DIB Draw), close the application using the X in the top right hand corner then restart the TV program. Repeat this process for all four options to determine the best option for your computer.

#### "Error code 10" during installation

This is caused by a failure to load the WinTV-NOVA-S-USB2 drivers. Uninstall the software (as above) and then follow the instructions from page 3. If this still gives you an error message move the WinTV-NOVA-S-USB2 to a different USB port and re-install the drivers again.

## Problem: TV display has problems (e.g. no picture but with sound or blurred image)

With the WinTV2000 application closed click on the WinTV program group (Start / Programs / Hauppauge WinTV) there is a utility called "Primary". Set it to one of the other options and then close using the "X" and re-start the application. If it is still the same try another option.

# Troubleshooting

#### Radio Interference Statement:

WinTV have been tested and found to comply with the limits for a Class B digital device, pursuant to part 15 of the FCC Rules. These limits are designed to provide reasonable protection against harmful interference in a residential installation. This equipment generates, uses, and can radiate radio frequency energy and cause harmful interference to radio communications. However, there is no guarantee that interference will not occur in a particular installation. If this equipment does cause harmful interference to radio or television reception, which can be determined by turning the equipment off and on, the user is encouraged to try to correct the interference by one or more of the following measures:

● consult the dealer or an experienced radio/TV technician for help. **FCC ID**: H90WINTV

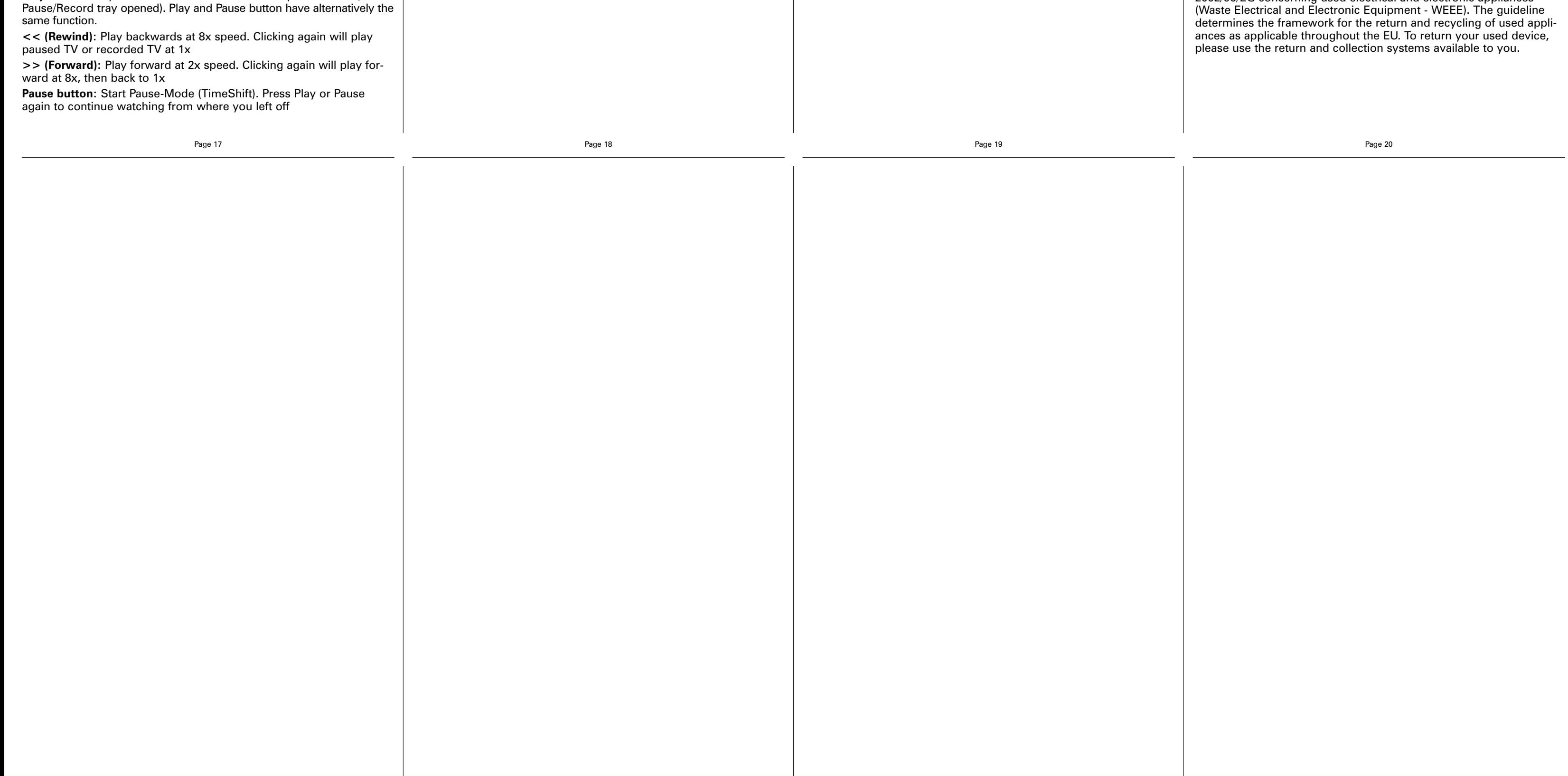

**CAUTION**: Changes or modifications not expressly approved by the party responsible for compliance to the FCC Rules could void the user's authority to operate the equipment.

**CE Statement**: This equipment has been tested and complies with EN 55013, EN 55020 and IEC 801-3 part 3 standards.

# FCC Statement

The device may not be disposed of with household rubbish. This appliance is labeled in accordance with European Directive 2002/96/EG concerning used electrical and electronic appliances

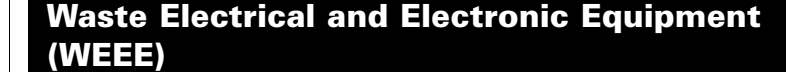

The WinTV's remote control software is installed automatically during the installation of the WinTV applications. The installation will add the shortcut "AutoStart IR" to the Start-up group. If this is not the case, you can manually install the WinTV's remote control software from the installation CD-ROM / IR32 folder. Double click on IR32.exe. **1.**Insert the batteries into the the **Infrared Remote control**.

**2.**Ensure the IR icon is on the start bar - **IR.exe** is loaded when Windows starts only if your WinTV is connected.

*Note: If you don't see the WinTV Remote icon in the system tray or if you need to reset the remote control application, select "Restart IR" from the Start / All programs / Hauppauge WinTV directory. You should restart the IR program each time you plug your WinTV – except if it was plugged before Windows started.*

#### Checking the function of the IR Remote

Make sure you see the black remote icon in the system tray (the area next to the clock in the taskbar).

Point the Remote transmitter at the Remote control receiver (the little eye on your WinTV Stick) and press the "Go" button. This should open the "WinTV Remote" menu. Press the "OK" button to start WINTV.EXE or use the "Up" and "Down" arrows on the remote to select another option.

*Note: The WinTV application only responds to the remote con-trol if it is the active window. If the WinTV application is not the active Window, press the TV button on the remote to bring the WinTV window into the foreground.*

*Note: If you have a Windows Media Center PC and you do not have a Media Center Remote you can use the Hauppauge Remote instead (the remote is not Media Center certified and some functionality may not be available).*

# 7. Installing the Remote Control

**>I (Skip):** Surf Mode on/off **I< (Replay):** Swap to previous channel (the same as the Prev.Ch button)

**0-9:** Direct access to channel number

**Text (\*):** Start VTPlus teletext application (if installed) **Sub/CC (#):** Sub-titles / Closed Caption on/off - if available on the channel - (the same as the Yellow button)

**Red button:** Start the WinTV application (as the TV button)

**Green button:** Close the WinTV application (as the Power button) Yellow button: Sub-titles / Closed Caption on/ off - if available on the channel - (the same as the # button) **Blue button:** Make a Snapshot

# Remote Control Buttons during a Recording

# *Note: Most WinTV functions and remote buttons are disabled when recording*

**Record button:** Set the duration of the recording, by steps of 15 minutes up to 2 hours, then by steps of 30 minutes up to 4 hours. Clicking again will disable recording duration. This information is displayed in the Pause/Record tray.

**Stop button:** Stop recording and close the Pause/Record tray (as the Back/Exit button)

**Pause button:** Freeze the video. Press the Play or Pause button again to unfreeze the video. The Pause button has no effect on the recording itself. While the video is frozen, the recording is continued in the background, there is no Rewind, Forward, Skip, Replay function.

# Remote Control Buttons when Pausing TV or Playing a Video

*Note: You cannot change channels when Pausing TV*

**Record button:** Stop current action and start a recording **Stop button:** Stop playing or Exit pause mode and close the Pause/Record tray (as the Back/Exit button)

**Play button:** Play the recorded TV or TV from the pause buffer (if

## When watching live TV

**Go:** Open the "WinTV Remote" menu, allowing you to start the WinTV application

- **Power:** Exit the WinTV application (as the Green button)
- **TV:** Start WinTV (as the Red button) / Full screen TV mode on/off
- **Videos:** No Function (reserved for the MediaMVP)
- **Music:** No Function (reserved for the MediaMVP) **Pictures:** No Function (reserved for the MediaMVP)

**Guide:** Show/Hide the Now/Next EPG

**Radio:** Start and Stop WinTV-Radio application (not available)

**Arrows & OK:** Select and confirm options in the WinTV Remote menu or the Windows task list.

> **N** Videos Music Pictures  $\overline{\mathbf{O}}\bullet\overline{\mathbf{O}}$  $\begin{picture}(120,15) \put(0,0){\line(1,0){155}} \put(15,0){\line(1,0){155}} \put(15,0){\line(1,0){155}} \put(15,0){\line(1,0){155}} \put(15,0){\line(1,0){155}} \put(15,0){\line(1,0){155}} \put(15,0){\line(1,0){155}} \put(15,0){\line(1,0){155}} \put(15,0){\line(1,0){155}} \put(15,0){\line(1,0){155}} \put(15,0){\line(1,0){155}}$  $\bigcirc$

> > $\bullet$

 $\mathbf{Q}$  $\Box$ 

Hauppauge!®

 $\bullet$  $\bullet\bullet\bullet$  $\bullet$   $\bullet$  $\bullet$   $\bullet$  $\circ \circ \circ \circ$ 

 $\begin{picture}(40,40) \put(0,0){\line(1,0){10}} \put(15,0){\line(1,0){10}} \put(15,0){\line(1,0){10}} \put(15,0){\line(1,0){10}} \put(15,0){\line(1,0){10}} \put(15,0){\line(1,0){10}} \put(15,0){\line(1,0){10}} \put(15,0){\line(1,0){10}} \put(15,0){\line(1,0){10}} \put(15,0){\line(1,0){10}} \put(15,0){\line(1,0){10}} \put(15,0){\line(1$ 

 $\bullet$ 

**Back/Exit:** Stop a recording / Exit pause mode and close the Pause/Record tray (as the Stop button)

**i-Menu:** Brings up the Windows task list. Use the left and right arrows to change to other Windows tasks, and click OK. i-Menu is an always active button.

**Vol+ and Vol-:** Control the audio volume **Mute:** Audio on/off

**Ch+ and Ch- buttons:** Select the next/previous channel

**Prev.Ch:** Swap to last viewed channel (as the I< button)

**Record button:** Open the Pause/Record tray & start a recording. See section Remote Control Buttons during a Recording

**Stop button:** Stop a recording / Exit pause mode and close the Pause/Record tray (as the Back/Exit button)

**Play button:** Open the Pause/Record tray & play back the last recording. If you didn't record any TV shows recently, it will open the MyVideos folder. See section Remote Control Buttons during Pause TV or Playback

**<< (Rewind):** Swap between Title and No-Title mode

**>>:** Turn to Full screen TV mode

**Pause button:** Open the Pause/Record tray & pause live TV (pause mode). Clicking again will play from the point where the button was originally pushed

# Remote Control Buttons

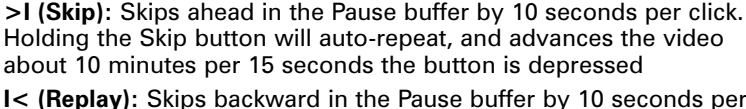

Holding the Skip button will auto-repeat, and advances the video about 10 minutes per 15 seconds the button is depressed **I< (Replay):** Skips backward in the Pause buffer by 10 seconds per

click. Holding the Replay button will auto-repeat, and advances the video about 10 minutes per 15 seconds the button is depressed

**Quick Jump 0 to 9 buttons:** When playing a video, you can quickly skip through the video by pressing the 0-9 buttons. When you press one of these buttons, you will skip to, for example, 10% of the video file when you press '1', 20% of the video file when you press '2' and so

forth (% of the length of the file).

During Pause-Mode, any key skips ahead in the Pause buffer to -2 seconds.

VTPlus for WinTV-NOVA-S-USB2 is a sophisticated analogue Teletext software application which is only available on some DVB-S channels that broadcast teletext data. VTPlus allows you to view multiple teletext pages, save or print teletext pages and create Dynamic Data Links so that teletext data can be used in other applications.

The WinTV application does not have to be active while the VTPlus teletext application is running. To start the VTPlus application click on the Start / All Programs / VTPlus for WinTV.

*Note: VTPlus uses the channel list of the analogue WinTV for finding the VTPlus information. It is therefore necessary to scan for channels first in WinTV before starting the VTPlus application.* 

# 6. VTPlus application

Free Manuals Download Website [http://myh66.com](http://myh66.com/) [http://usermanuals.us](http://usermanuals.us/) [http://www.somanuals.com](http://www.somanuals.com/) [http://www.4manuals.cc](http://www.4manuals.cc/) [http://www.manual-lib.com](http://www.manual-lib.com/) [http://www.404manual.com](http://www.404manual.com/) [http://www.luxmanual.com](http://www.luxmanual.com/) [http://aubethermostatmanual.com](http://aubethermostatmanual.com/) Golf course search by state [http://golfingnear.com](http://www.golfingnear.com/)

Email search by domain

[http://emailbydomain.com](http://emailbydomain.com/) Auto manuals search

[http://auto.somanuals.com](http://auto.somanuals.com/) TV manuals search

[http://tv.somanuals.com](http://tv.somanuals.com/)